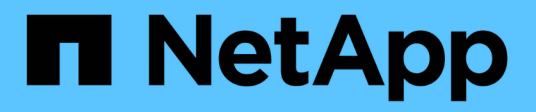

## **Documentación sobre eficiencia económica de BlueXP**

BlueXP economic efficiency

NetApp March 18, 2024

This PDF was generated from https://docs.netapp.com/es-es/bluexp-economic-efficiency/index.html on March 18, 2024. Always check docs.netapp.com for the latest.

# **Tabla de contenidos**

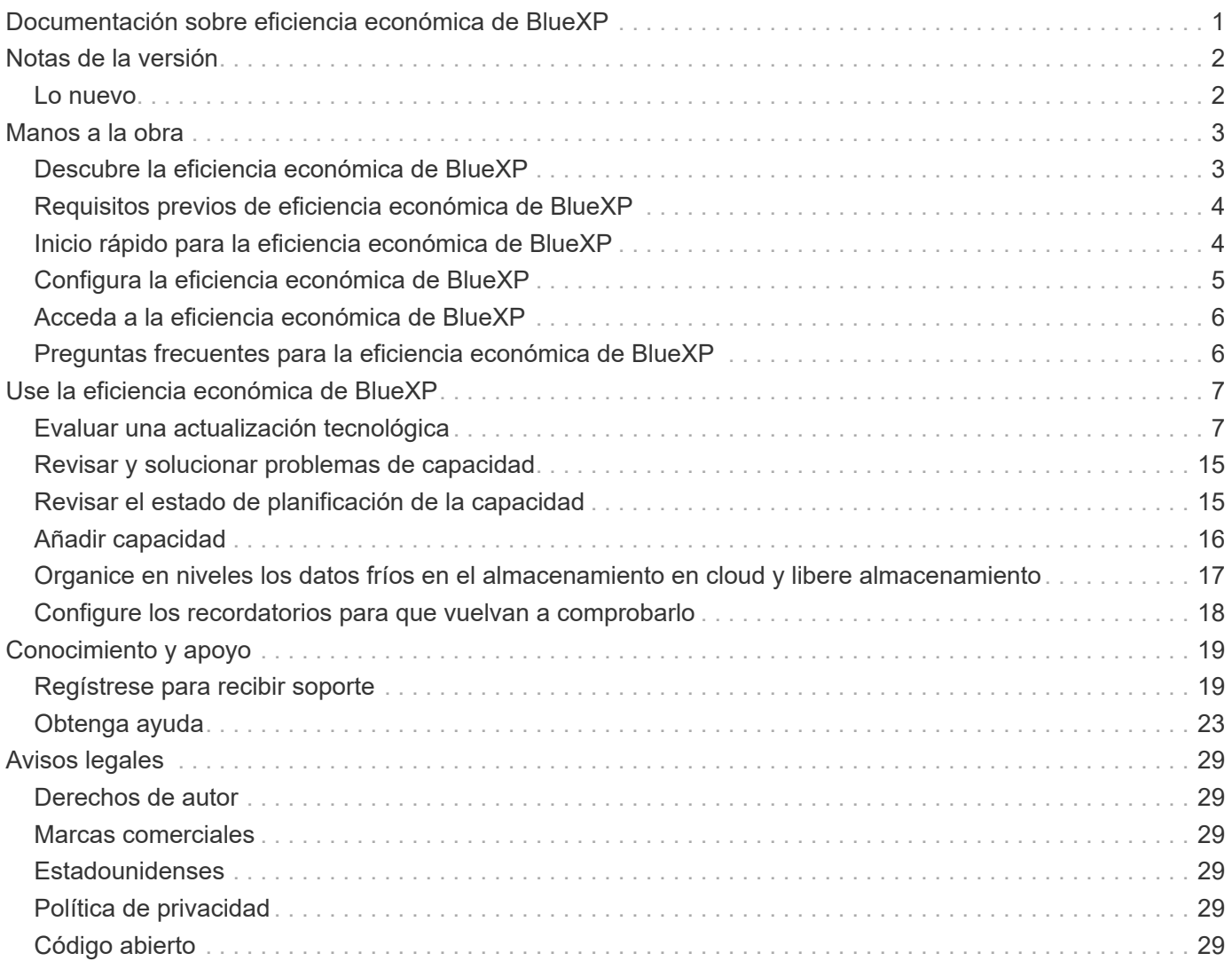

# <span id="page-2-0"></span>**Documentación sobre eficiencia económica de BlueXP**

# <span id="page-3-0"></span>**Notas de la versión**

## <span id="page-3-1"></span>**Lo nuevo**

Descubre las novedades en eficiencia económica de BlueXP.

### **14 de marzo de 2024**

Si tienes activos implementados y quieres determinar si es necesario actualizar una tecnología, puedes utilizar las opciones de actualización de la tecnología de eficiencia económica de BlueXP. Puede revisar una breve evaluación de sus cargas de trabajo actuales y recibir recomendaciones, o bien si envió registros de AutoSupport a NetApp en los últimos 90 días, el servicio ahora puede proporcionar una simulación de cargas de trabajo para ver el rendimiento de las cargas de trabajo en hardware nuevo.

También puede agregar una carga de trabajo y excluir las cargas de trabajo existentes de la simulación.

Anteriormente, solo podía realizar una evaluación de sus activos e identificar si se recomienda una actualización tecnológica.

Ahora la función forma parte de la opción Tech Refresh de la barra de navegación izquierda.

Obtenga más información sobre la ["Evaluar una actualización tecnológica".](#page-8-1)

### **08 de noviembre de 2023**

Esta versión de la eficiencia económica de BlueXP incluye una nueva opción para realizar una evaluación de sus activos e identificar si se recomienda una actualización tecnológica. El servicio incluye una nueva opción de actualización tecnológica en la navegación izquierda, nuevas páginas en las que puede realizar una evaluación de sus activos y cargas de trabajo actuales, y un informe que le ofrece recomendaciones.

### **02 de abril de 2023**

El nuevo servicio de eficiencia económica de BlueXP identifica los activos de almacenamiento con baja capacidad actual o prevista y ofrece recomendaciones sobre la organización de datos en niveles o la capacidad adicional para sistemas de AFF on-premises.

["Obtén más información sobre la eficiencia económica de BlueXP"](https://docs.netapp.com/us-en/bluexp-economic-efficiency/get-started/intro.html).

# <span id="page-4-0"></span>**Manos a la obra**

## <span id="page-4-1"></span>**Descubre la eficiencia económica de BlueXP**

La eficiencia económica de BlueXP evalúa dos áreas fundamentales de tu entorno: Tus activos de almacenamiento con baja capacidad actual o prevista y tus sistemas que están llegando al final de su vida útil. El servicio ofrece recomendaciones sobre la organización en niveles de datos o capacidad adicional (para sistemas AFF) y opciones de actualización de tecnología que satisfagan las necesidades de su negocio.

La eficiencia económica de BlueXP puede ayudarte a lograr los siguientes objetivos.

### **Planificación de la capacidad**

- Identifique los activos de almacenamiento de su entorno que muestren baja capacidad.
- Permite revisar los activos para la capacidad actual y prevista.
- Revise la utilización de la CPU, el rendimiento de las IOPS y el rendimiento de la latencia para determinar oportunidades para solucionar la capacidad.
- Obtenga recomendaciones para la ampliación de la capacidad relevantes para su entorno.

La planificación de la capacidad de eficiencia económica de BlueXP se aplica solo a sistemas de AFF onpremises (incluidos los sistemas de cabinas unificados AFF y All SAN).

### **Evaluación y simulación de refrescos tecnológicos**

- Realice una simulación de las cargas de trabajo en hardware nuevo y descargue los resultados.
- Revise una lista de sistemas que se acercan al final de su vida útil o a otros eventos del ciclo de vida.
- Revisa una evaluación de tu entorno de trabajo actual y obtén recomendaciones sobre opciones de actualización de la tecnología que se ajusten a los requisitos de carga de trabajo, capacidad, rendimiento y presupuesto.

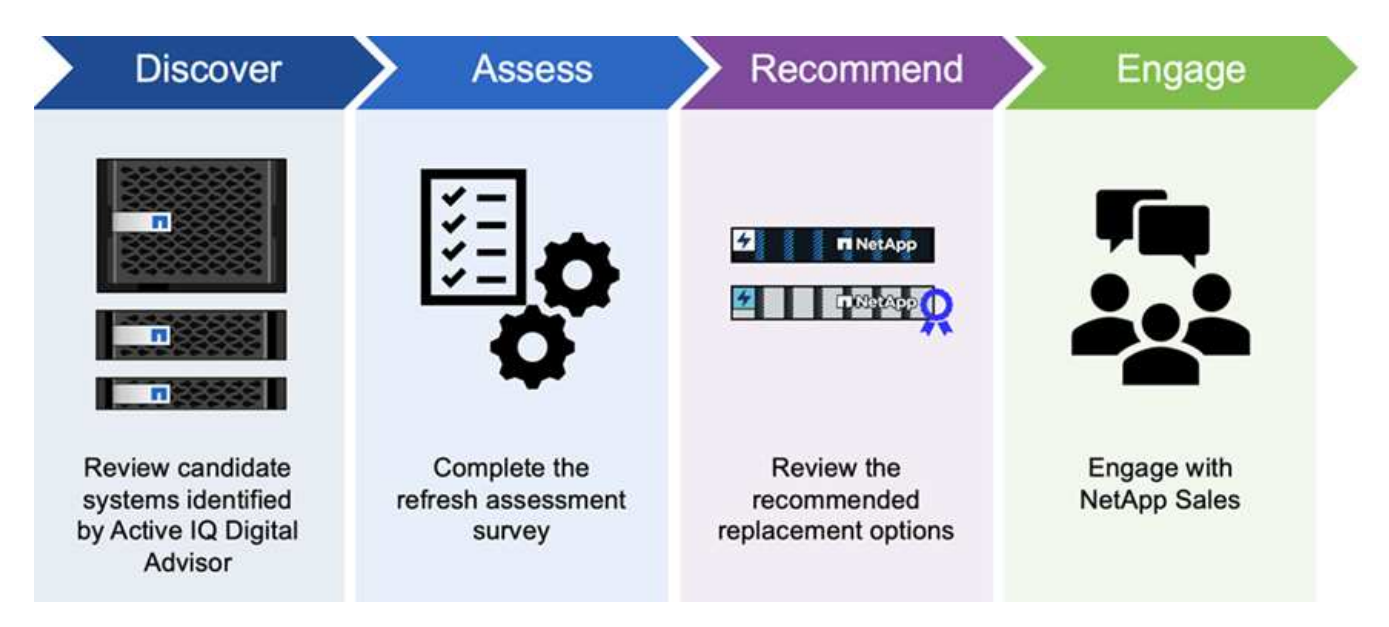

### **Beneficios de la eficiencia económica de BlueXP**

La eficiencia económica de BlueXP ofrece las siguientes ventajas:

- Identifica los sistemas que se están acercando a eventos de ciclo de vida para ayudarle a planificar una actualización tecnológica, ya sea mediante una breve evaluación o realizando una simulación de cargas de trabajo en hardware nuevo
- Proporciona un proceso sencillo para obtener capacidad adicional
- Ofrece recomendaciones de un asesor de confianza para solucionar problemas de capacidad en su entorno
- Reduce el tiempo invertido en planificar almacenamiento adicional

### **Coste**

NetApp no le cobra por usar el servicio.

Si decide organizar en niveles los datos inactivos en el almacenamiento en la nube, deberá consultar a su proveedor de cloud los cargos aplicables.

### **Acceso**

Puede acceder a esta función mediante la eficiencia económica de BlueXP (**Gobernanza** > **Eficiencia económica** > **Actualización tecnológica**) o mediante el asesor digital de NetApp (**Panel** > **widget de planificación** > **Actualización tecnológica**).

## <span id="page-5-0"></span>**Requisitos previos de eficiencia económica de BlueXP**

Comience verificando la preparación de su entorno operativo, el inicio de sesión, el acceso a la red y el navegador web.

Para utilizar la eficiencia económica de BlueXP, debes asegurarte de que tu entorno cumpla todos los requisitos.

• Su entorno debe cumplir todos los requisitos de BlueXP, incluido un inicio de sesión y acceso a la red desde un navegador Web.

Consulte la ["Inicio rápido de BlueXP"](https://docs.netapp.com/us-en/bluexp-setup-admin/task-quick-start-standard-mode.html) y.. ["Información de red de BlueXP".](https://docs.netapp.com/us-en/bluexp-setup-admin/reference-networking-saas-console.html)

- Debe tener credenciales de acceso a los clústeres.
- Aunque no es un requisito, resulta útil que el conector BlueXP esté en su lugar y activado y que se detecte el sistema ONTAP. En caso negativo, el servicio lo guiará por estos procesos.
- Si planea organizar los datos inactivos en niveles en el almacenamiento en cloud, asegúrese de que el clúster cumpla los requisitos de acuerdo con la licencia.

## <span id="page-5-1"></span>**Inicio rápido para la eficiencia económica de BlueXP**

A continuación encontrarás una descripción general de los pasos necesarios para empezar a utilizar la eficiencia económica de BlueXP. Los vínculos de cada paso le llevan a una página que proporciona más detalles.

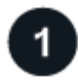

#### **Revise los requisitos previos**

["Asegúrese de que su entorno cumpla estos requisitos".](#page-5-0)

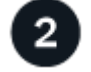

#### **Configurar el servicio de eficiencia económica**

["Complete los pasos necesarios para configurar el servicio".](#page-6-0)

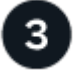

### **El futuro**

Después de configurar el servicio, esto es lo que puede hacer a continuación.

- ["Realiza una evaluación de actualización tecnológica o simula las cargas de trabajo en hardware nuevo"](#page-8-1).
- ["Revisar el estado de planificación de la capacidad"](#page-16-1).
- ["Añadir capacidad".](#page-17-0)
- ["Organice en niveles los datos fríos en el almacenamiento en cloud para liberar almacenamiento".](#page-18-0)
- ["Opcionalmente, configure los recordatorios para volver a comprobarlo".](#page-19-0)

## <span id="page-6-0"></span>**Configura la eficiencia económica de BlueXP**

Para usar la eficiencia económica de BlueXP, sigue unos pasos para configurarlo.

- Revisar ["requisitos previos"](#page-5-0) garantizar que su entorno está listo.
- Crear un conector en BlueXP.
- Detectar el clúster en BlueXP.

Puedes crear un Connector directamente en BlueXP y usar ese Connector más adelante en eficiencia económica de BlueXP. O bien, puede crear el conector en medio del proceso de corrección de capacidad.

De igual modo, puede detectar el clúster de antemano mediante BlueXP o durante el proceso de corrección de la capacidad.

### **Crear un conector en BlueXP**

Un conector BlueXP incluye credenciales para máquinas ONTAP de NetApp.

Para crear un conector en BlueXP antes de utilizar el servicio, consulte la documentación de BlueXP que se describe ["cómo crear un conector".](https://docs.netapp.com/us-en/bluexp-setup-admin/concept-connectors.html)

### **Detectar el clúster en BlueXP**

Parte de la configuración implica identificar el nombre de clúster, IP, nombre de usuario y contraseña dentro de BlueXP.

Para obtener instrucciones antes de utilizar el servicio, consulte ["Detectar clústeres de ONTAP en las](https://docs.netapp.com/us-en/bluexp-ontap-onprem/task-discovering-ontap.html) [instalaciones".](https://docs.netapp.com/us-en/bluexp-ontap-onprem/task-discovering-ontap.html)

## <span id="page-7-0"></span>**Acceda a la eficiencia económica de BlueXP**

Usted usa BlueXP de NetApp para iniciar sesión en el servicio de eficiencia económica.

Para iniciar sesión en BlueXP, puede utilizar sus credenciales del sitio de soporte de NetApp o puede registrarse para iniciar sesión en cloud de NetApp con su correo electrónico y una contraseña. ["Obtenga más](https://docs.netapp.com/us-en/bluexp-setup-admin/task-logging-in.html) [información sobre cómo iniciar sesión".](https://docs.netapp.com/us-en/bluexp-setup-admin/task-logging-in.html)

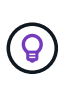

Puede acceder a esta función mediante la eficiencia económica de BlueXP (**Gobernanza** > **Eficiencia económica** > **Actualización tecnológica**) o mediante el asesor digital de NetApp (**Panel** > **widget de planificación** > **Actualización tecnológica**).

### **Pasos**

1. Abra un explorador web y vaya al ["Consola BlueXP".](https://console.bluexp.netapp.com/)

Aparece la página de inicio de sesión de NetApp BlueXP.

- 2. Inicie sesión en BlueXP.
- 3. En la navegación izquierda de BlueXP, seleccione **Gobierno** > **eficiencia económica**.

## <span id="page-7-1"></span>**Preguntas frecuentes para la eficiencia económica de BlueXP**

Estas preguntas frecuentes pueden ser de ayuda si solo está buscando una respuesta rápida a una pregunta.

### **Acceso a la eficiencia económica de BlueXP**

• ¿Cuál es el URL de eficiencia económica de BlueXP?\*

Para la URL, en un navegador, introduzca: ["https://console.bluexp.netapp.com/"](https://console.bluexp.netapp.com/) Para acceder a la consola BlueXP.

### **Licencia**

### **Necesitas una licencia para usar la eficiencia económica de BlueXP?**

No se requiere un archivo de licencia de NetApp (NLF).

# <span id="page-8-0"></span>**Use la eficiencia económica de BlueXP**

## <span id="page-8-1"></span>**Evaluar una actualización tecnológica**

Si tienes activos existentes y quieres determinar si se recomienda una actualización tecnológica, puedes usar las opciones de actualización tecnológica de eficiencia económica de BlueXP. Puede revisar una breve evaluación de sus cargas de trabajo actuales y recibir recomendaciones, o bien si ha enviado registros de AutoSupport a NetApp en los últimos 90 días, el servicio puede proporcionar una simulación de cargas de trabajo para ver el rendimiento de las cargas de trabajo en hardware nuevo.

- [Realice una evaluación de actualización](#page-8-2)
- [Simule cargas de trabajo en hardware nuevo](#page-12-0)

Los sistemas se consideran candidatos para una actualización tecnológica basada en lo siguiente:

- Aproximación al final del contrato de soporte técnico
- Próximo al final del ciclo de vida del hardware

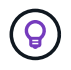

Puedes acceder a esta función mediante la eficiencia económica de BlueXP o mediante el asesor digital de NetApp.

### <span id="page-8-2"></span>**Realice una evaluación de actualización**

La evaluación incluye los siguientes pasos:

- Seleccione los sistemas que desea evaluar.
- Especifique los requisitos en relación con los entornos, los tipos de carga de trabajo, la capacidad, el rendimiento y el presupuesto.
- Vea las recomendaciones sobre los productos y servicios cloud adecuados que podrían mejorar el rendimiento de su entorno.

### **Pasos**

1. En la navegación de la izquierda de BlueXP, selecciona **Gobernanza** > **Eficiencia económica** > **Actualización tecnológica**.

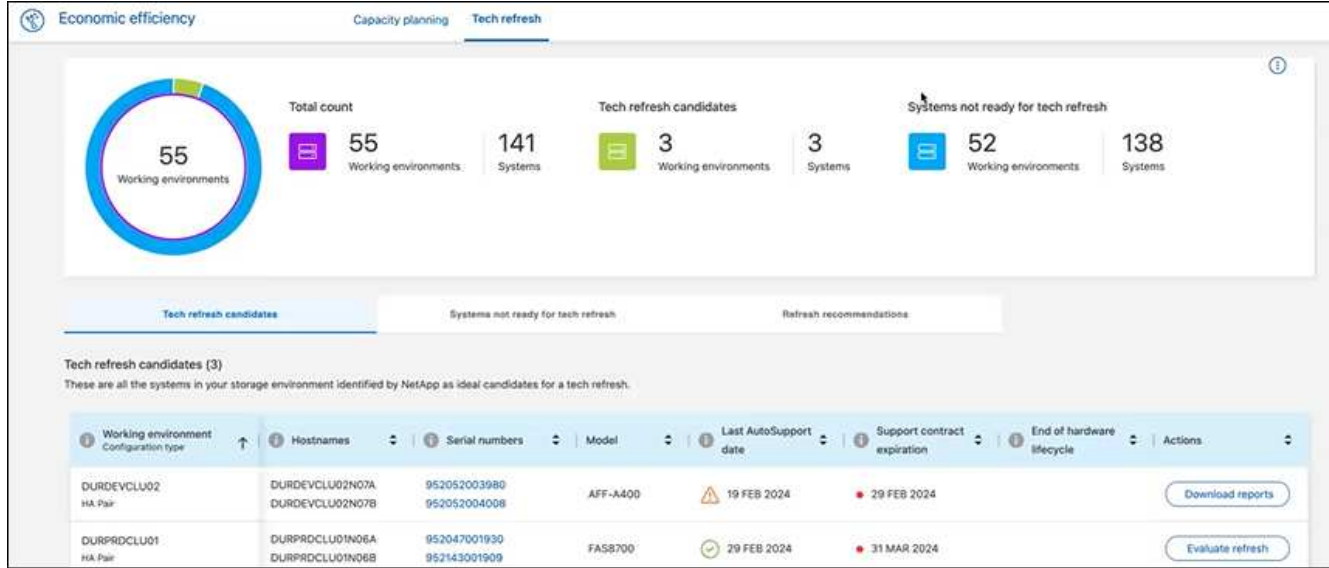

- 2. Mire la pestaña **Candidatos de actualización tecnológica**, que enumera todos los entornos de trabajo que podrían beneficiarse de una actualización tecnológica.
- 3. Seleccione el entorno de trabajo en el que desea obtener una evaluación.
- 4. En la columna Acciones, selecciona **Evaluar refresco**.

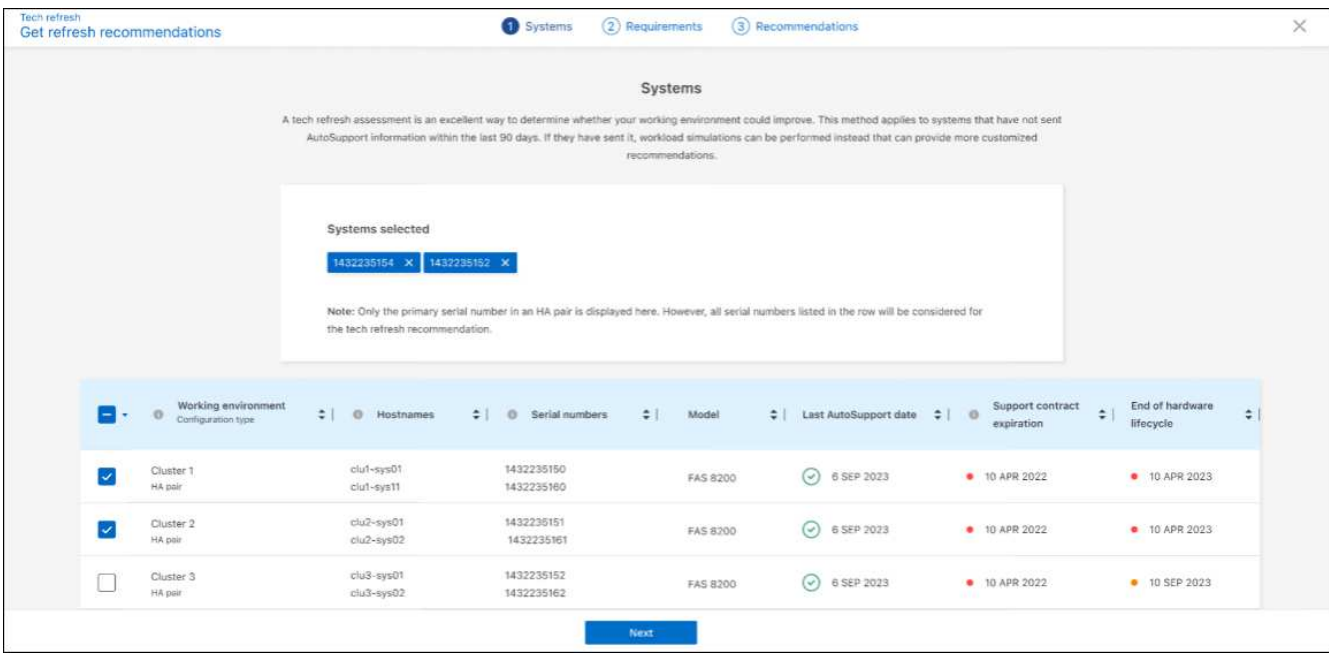

- 5. Seleccione el sistema o sistemas en los que desea realizar la evaluación y seleccione **Siguiente**.
- 6. Defina los requisitos:
	- a. **Entornos**: Seleccione los tipos de entorno que desea: Nube pública, nube híbrida o on-premises.

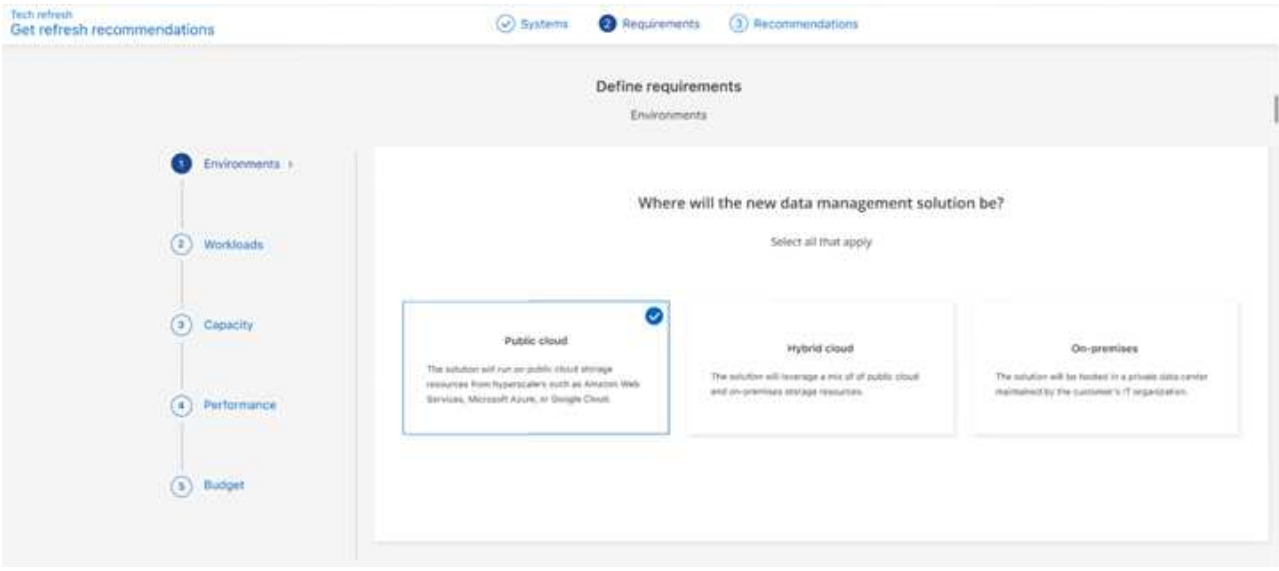

b. **Workloads**: Seleccione todos los tipos de cargas de trabajo que desea manejar: Aplicaciones críticas para el negocio, análisis e informática de alto rendimiento, lagos de datos y flujos de trabajo de medios, almacenamiento secundario o cargas de trabajo menos críticas.

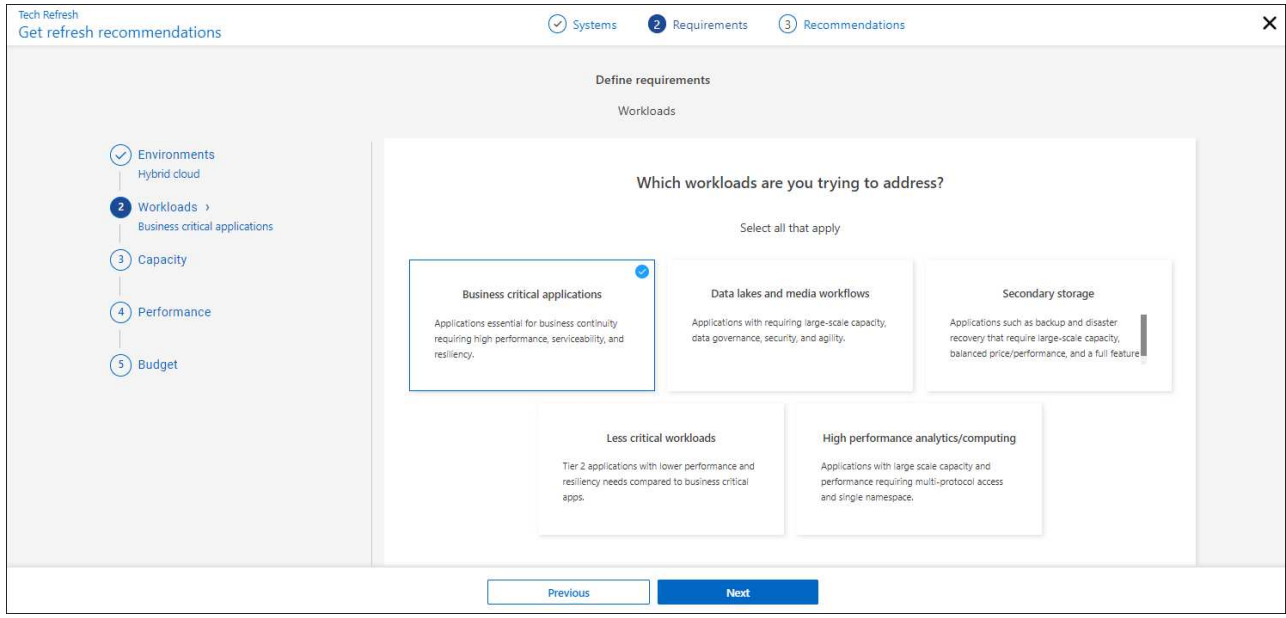

- c. **Capacidad**: Introduzca los requisitos de capacidad en TiB, deslice el control deslizante hasta el valor, o coloque el cursor sobre el valor en el control deslizante y seleccione **Siguiente**.
- d. **Rendimiento**: Seleccione los aspectos de rendimiento que desea manejar: Latencia más baja, IOPS más alto, cargas de trabajo mixtas o rendimiento no importante y seleccione **Siguiente**.

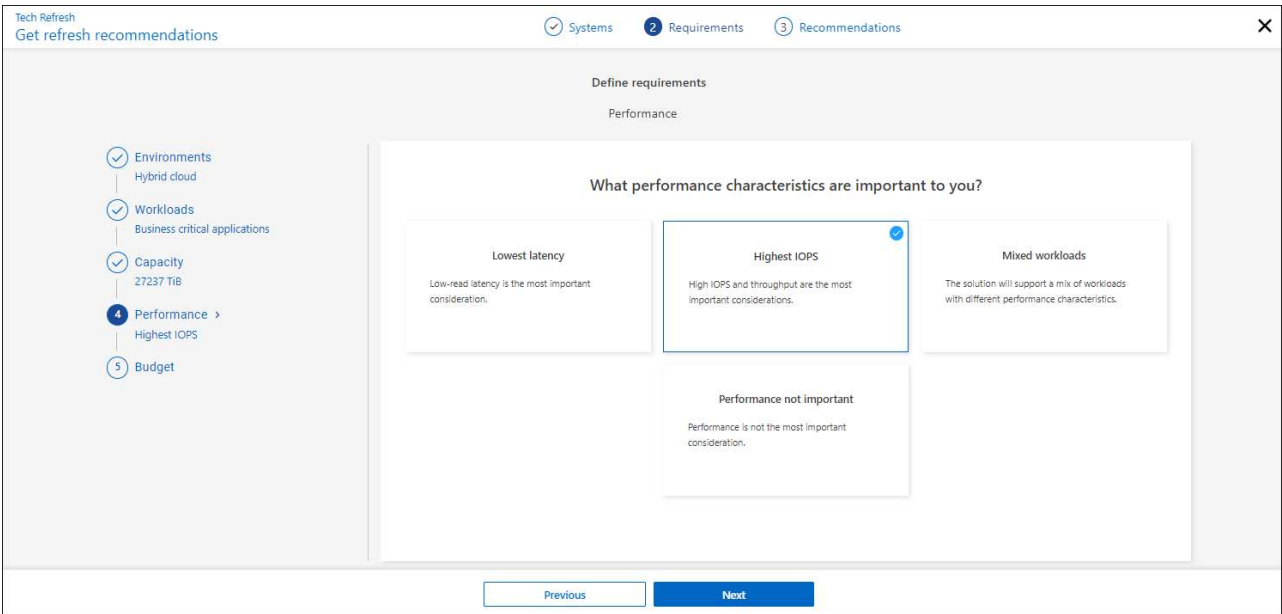

e. **Presupuesto**: Ingresa un presupuesto en dólares estadounidenses, desliza el control deslizante hasta el valor, o coloca el cursor sobre el valor en el control deslizante y selecciona **Siguiente**.

Aparecerá un conjunto de recomendaciones en diferentes pestañas para las opciones seleccionadas.

7. Revise las recomendaciones.

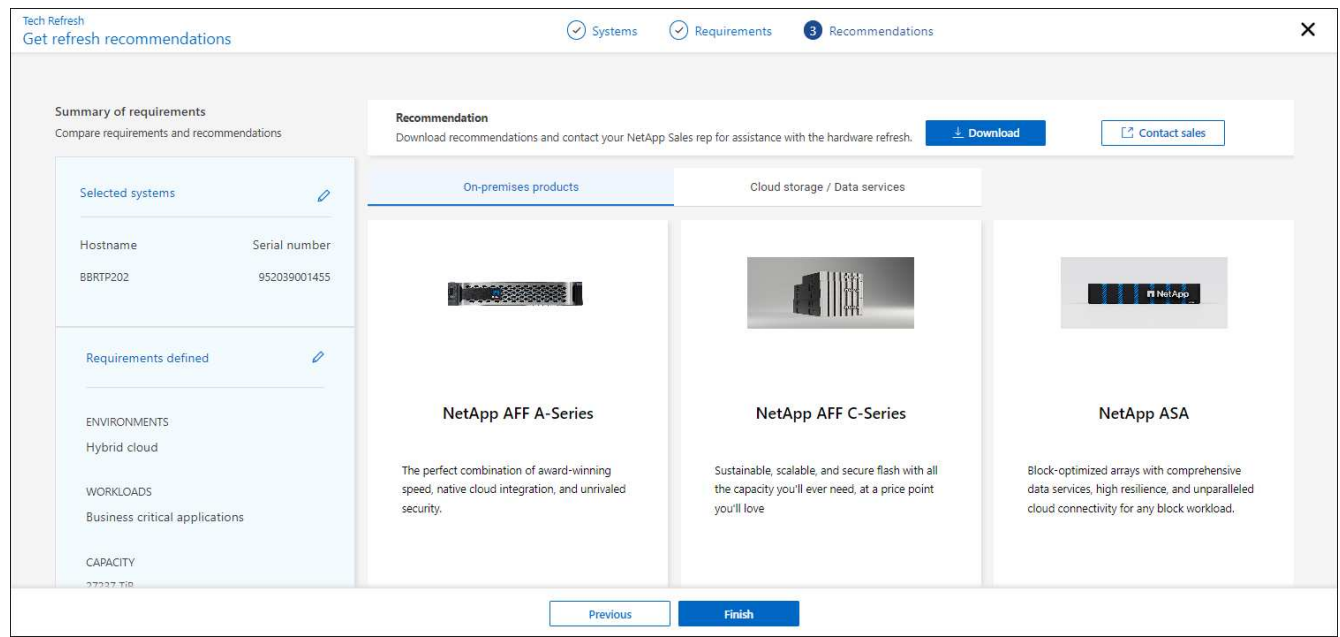

- 8. Realice una o ambas de las siguientes acciones:
	- a. Para descargar un PDF de las recomendaciones, selecciona **Descargar**.
	- b. Para contactar con un representante de ventas de NetApp con respecto a las recomendaciones, seleccione **Contactar con ventas**. Una página web muestra las opciones que puede elegir para ponerse en contacto con un representante de ventas de NetApp.
- 9. Seleccione **Finalizar**.

### **Ver las evaluaciones de actualización de tecnología ya realizadas**

Es posible que desee revisar las evaluaciones de actualización de tecnología que ya realizó y volver a revisar las recomendaciones.

### **Pasos**

- 1. En la navegación de la izquierda de BlueXP, selecciona **Gobernanza** > **Eficiencia económica** > **Actualización tecnológica**.
- 2. Seleccione la pestaña **Candidatos de actualización tecnológica**, que enumera todos los sistemas en los que realizó una evaluación de actualización tecnológica. A continuación, en el menú Acciones de la fila de ese sistema, seleccione para ver las evaluaciones y recomendaciones de ese sistema.
- 3. En la página Evaluar opciones de actualización, seleccione **Ver recomendación**.
- 4. Consulte las recomendaciones de actualización.

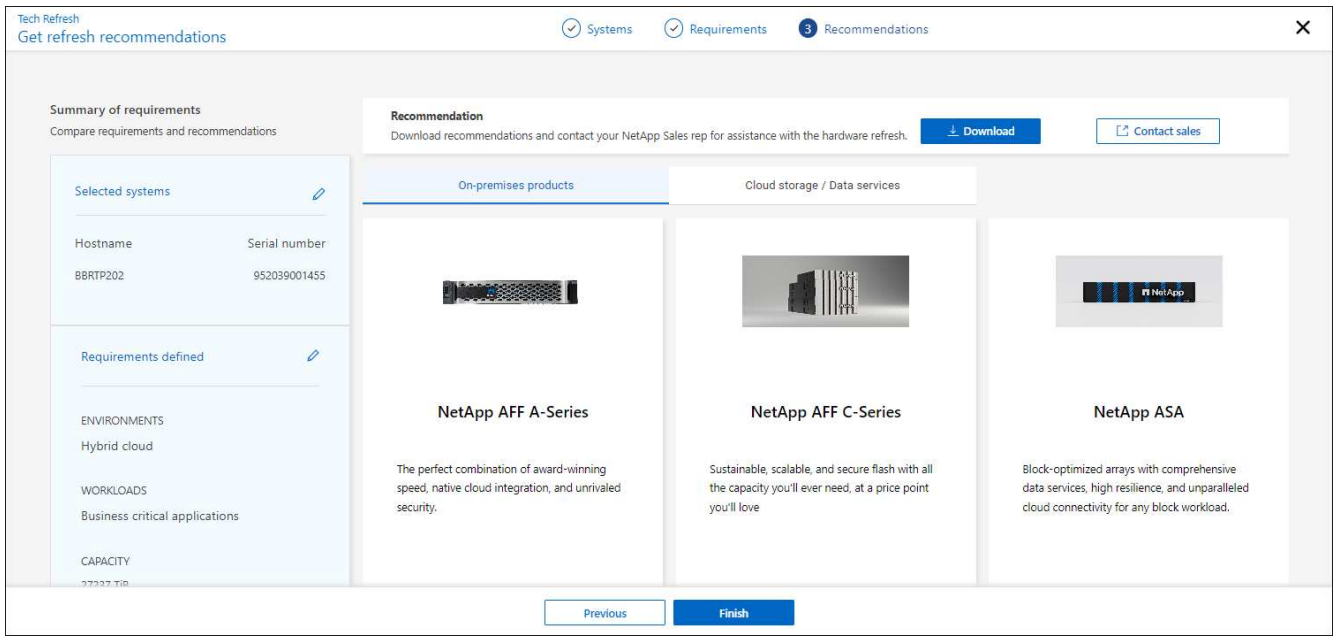

### <span id="page-12-0"></span>**Simule cargas de trabajo en hardware nuevo**

Si ha enviado registros de AutoSupport a NetApp en los últimos 90 días, NetApp puede ofrecer una simulación para ver el rendimiento de las cargas de trabajo en hardware nuevo.

Puede incluir o excluir cargas de trabajo específicas de la simulación. También puede añadir cargas de trabajo si no aparecen en la lista de cargas de trabajo existente.

#### **Pasos**

1. En la navegación de la izquierda de BlueXP, selecciona **Gobernanza** > **Eficiencia económica** > **Actualización tecnológica**.

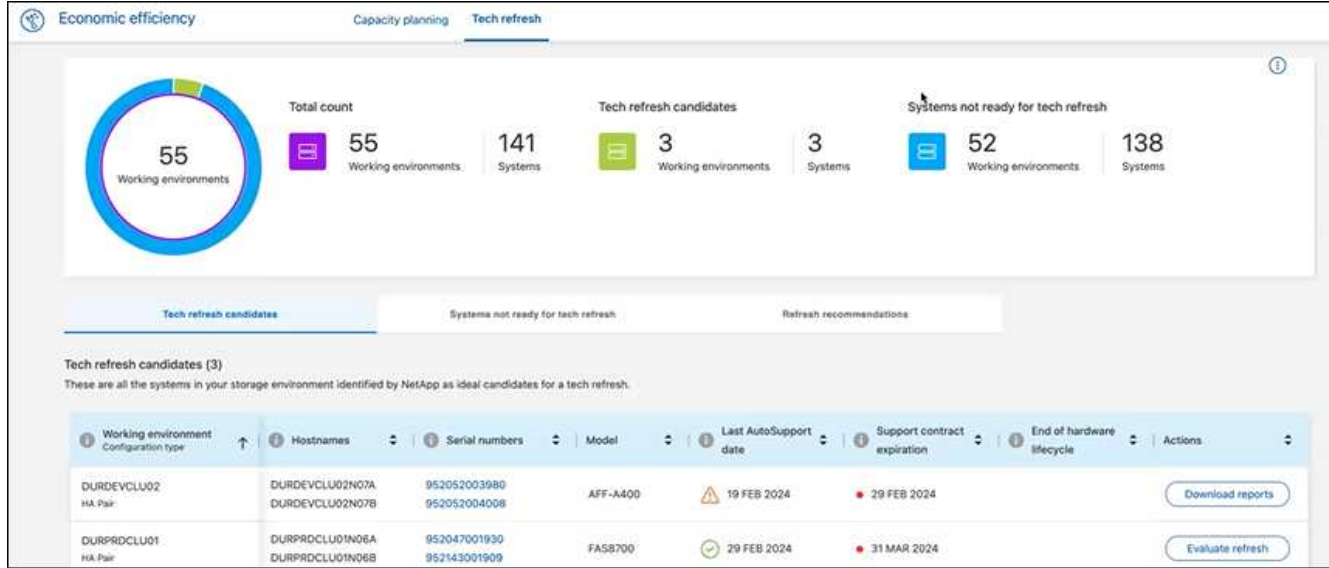

- 2. Mire la pestaña **Candidatos de actualización tecnológica**, que enumera todos los entornos de trabajo que podrían beneficiarse de una actualización tecnológica.
- 3. Seleccione el entorno de trabajo en el que desea obtener una evaluación.
- 4. En la columna Acciones, seleccione **Evaluar refresco**.

El servicio importa detalles de la carga de trabajo como preparación para la simulación.

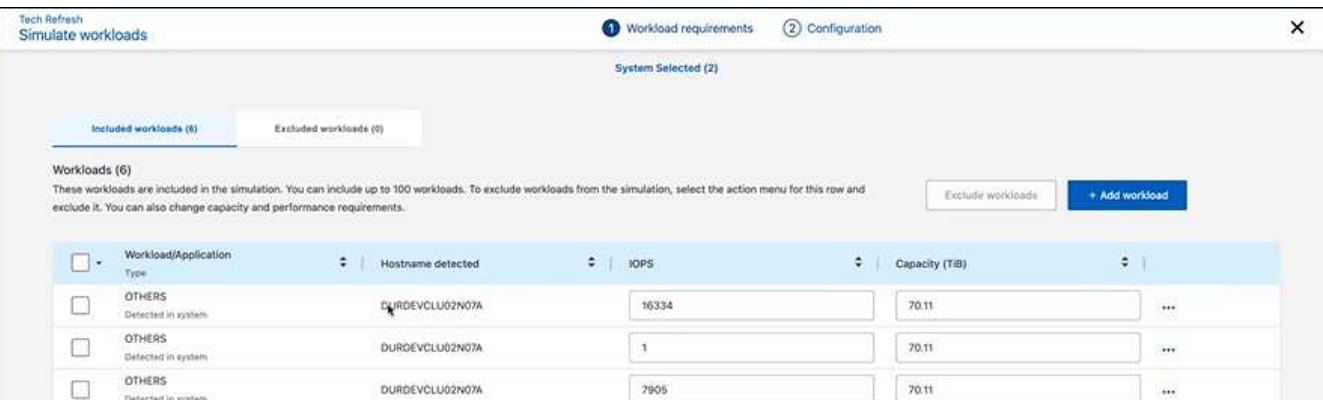

- 5. En la página Simulate Workloads > Workload Requirements, haga lo siguiente:
	- a. Para agregar una carga de trabajo que no está en la lista, seleccione **Añadir carga de trabajo**. Para obtener más información, consulte [Añadir una carga de trabajo](#page-14-0).
	- b. **IOPS**: Opcionalmente, cambie la IOPS que desee para su nuevo hardware.
	- c. **Capacidad (TiB)**: Opcionalmente, cambie la capacidad que desee para su nuevo hardware.
- 6. Para excluir cargas de trabajo, en la columna Acciones, seleccione la opción **Excluir carga de trabajo de simulación**.

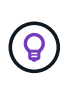

Ĥ.

Para incluir cargas de trabajo excluidas anteriormente, seleccione la pestaña **Cargas de trabajo excluidas** y seleccione la opción **Incluir carga de trabajo en simulación**. .. Seleccione **Siguiente**.

7. Revise los resultados simulados del nuevo hardware en la página Configuración:

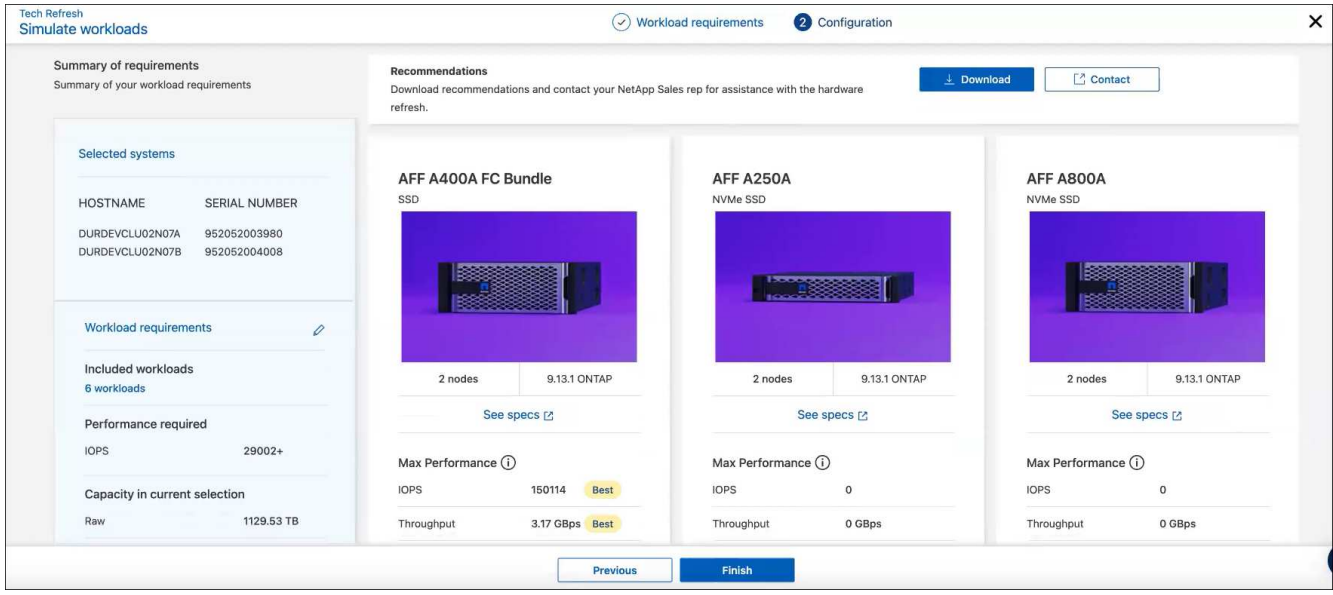

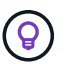

Las mejores recomendaciones se indican con una indicación de "Mejor".

- 8. Para descargar un PDF de las recomendaciones, selecciona **Descargar**.
- 9. Para contactar con un representante de ventas de NetApp con respecto a las recomendaciones:
	- a. Selecciona **Contacto**.
	- b. Introduzca los detalles de contacto.
	- c. Añada notas especiales para el representante de ventas de NetApp.
	- d. Seleccione **Confirmar y enviar**.

#### 10. Seleccione **Finalizar**.

#### **Resultado**

Las recomendaciones de la simulación de carga de trabajo se envían a un representante de ventas de NetApp. También recibirá un correo electrónico confirmando las recomendaciones. Un representante de ventas de NetApp responderá a su solicitud.

### <span id="page-14-0"></span>**Añadir una carga de trabajo**

Puede agregar una carga de trabajo que todavía no esté en la lista en la simulación de la carga de trabajo.

#### **Pasos**

1. En la navegación de la izquierda de BlueXP, selecciona **Gobernanza** > **Eficiencia económica** > **Actualización tecnológica**.

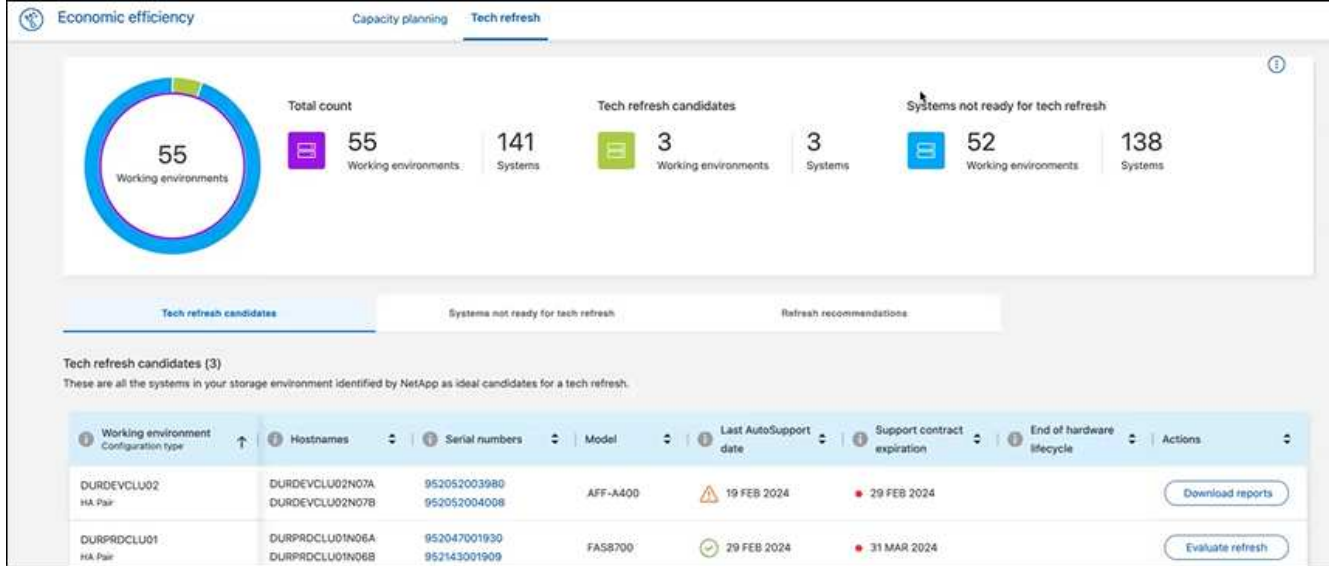

- 2. Seleccione el entorno de trabajo.
- 3. En la columna Acciones, seleccione **Evaluar refresco**.

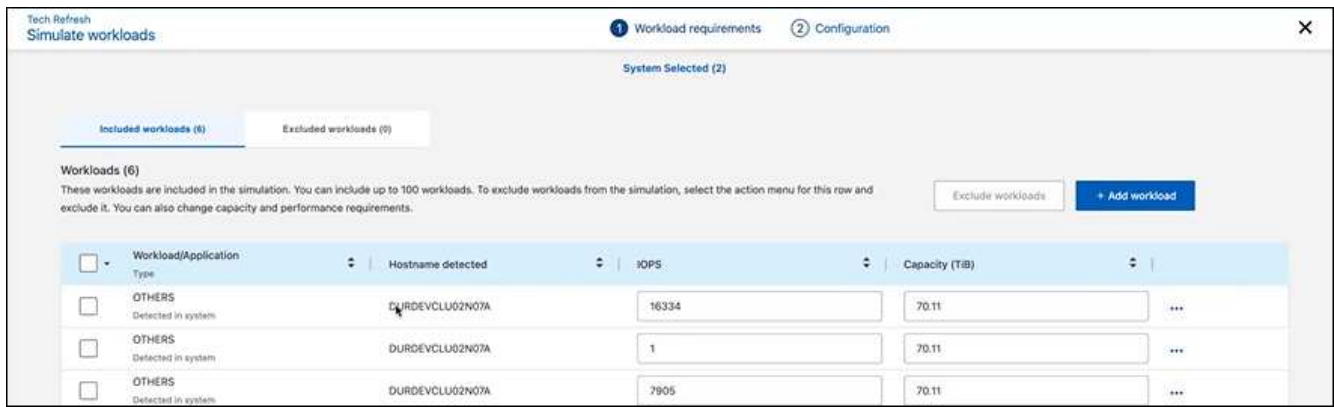

4. En la página Simulate Workloads > Workload Requirements, seleccione **Añadir carga de trabajo**.

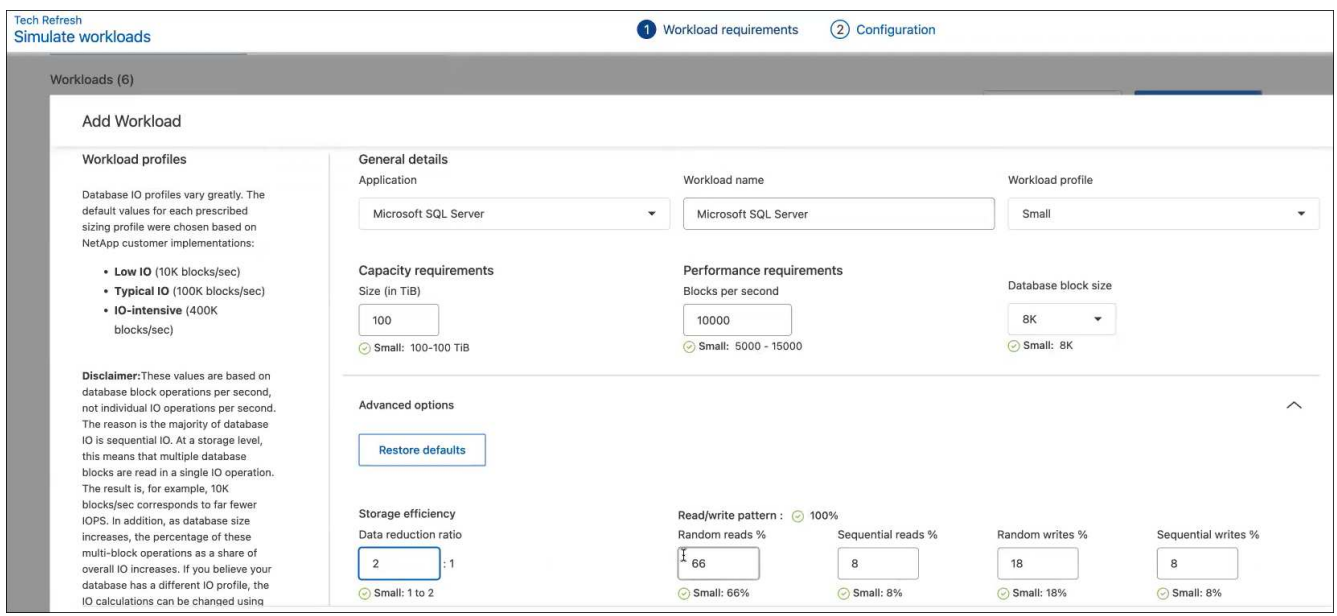

- 5. Seleccione la aplicación, introduzca el nombre de una carga de trabajo y seleccione un tamaño de carga de trabajo.
- 6. Introduzca los valores de rendimiento y capacidad esperados de la carga de trabajo.

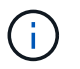

Si elige el tamaño de carga de trabajo pequeño, típico o con gran volumen de I/O, aparecen los valores predeterminados.

- 7. De manera opcional, seleccione la flecha Opciones avanzadas y cambie los valores predeterminados de la siguiente información:
	- **Eficiencia de almacenamiento**: Una relación de reducción de datos típica podría ser de 2 a 1.
	- \* Lecturas aleatorias %\*: Un tamaño promedio típico de E/S para una lectura aleatoria es de 16K.
	- \* Lecturas secuenciales %\*: Un patrón de lectura típico es 50% aleatorio y 50% secuencial.
	- **Random Writes %**: Un tamaño promedio típico de E/S para una escritura aleatoria es de 32K.
	- **Escritos secuenciales %**: Un patrón de escritura típico es 50% aleatorio y 50% secuencial.

## <span id="page-16-0"></span>**Revisar y solucionar problemas de capacidad**

La planificación de la capacidad implica identificar áreas de baja capacidad en el entorno, tanto actuales como previstas. La eficiencia económica de BlueXP utiliza la IA para prever el crecimiento de datos y así ayudar en el proceso de planificación. El servicio de eficiencia económica identifica esas áreas de baja capacidad de su entorno y ofrece recomendaciones sobre formas de resolver los problemas.

Con la eficiencia económica de BlueXP, puedes alcanzar estos objetivos:

- ["Revisar el estado de planificación de la capacidad"](#page-16-1)
- ["Añadir capacidad"](#page-17-0)
- ["Organice en niveles los datos fríos en el almacenamiento en cloud y libere almacenamiento"](#page-18-0)
- ["Seleccione ninguna acción y establezca recordatorios para volver a comprobarlo"](#page-19-0)

### <span id="page-16-1"></span>**Revisar el estado de planificación de la capacidad**

Si los activos de almacenamiento de su entorno se encuentran actualmente por debajo o se prevé que se encuentren por debajo del umbral del 90% de la capacidad, el servicio de eficiencia económica los identifica como recursos de poca capacidad y le alerta. Además, el servicio de eficiencia económica ofrece recomendaciones sobre si debe organizar los datos en niveles o obtener capacidad adicional.

Es posible revisar los siguientes tipos de datos para ayudar a resolver el problema de capacidad.

- Plataforma
- País donde se encuentra el activo
- Capacidad actual y prevista por mes
- Aprovechamiento de la capacidad y porcentaje
- Tendencias de latencia
- Tendencias de IOPS

### **Pasos**

- 1. En la navegación izquierda de BlueXP, seleccione **Gobierno** > **eficiencia económica** > **Planificación de la capacidad**.
- 2. Seleccione **evaluar opciones de almacenamiento** para el activo.
- 3. Seleccione una de las opciones:
	- **Añadir capacidad**: Continúe ["adición de capacidad"](#page-17-0).
	- **Datos fríos Tier**: Continúe ["organizar en niveles los datos inactivos en el almacenamiento de cloud y](#page-18-0) [liberar el almacenamiento"](#page-18-0).
	- **No se necesita acción**: Continúe ["no se selecciona ninguna acción y se configuran los recordatorios](#page-19-0) [para volver a comprobarlos"](#page-19-0).

## <span id="page-17-0"></span>**Añadir capacidad**

La eficiencia económica de BlueXP ofrece recomendaciones para los sistemas de AFF basadas en el crecimiento previsto de los datos. Puede aceptar el pronóstico o introducir su propio pronóstico. Según esto, el servicio presenta recomendaciones que satisfacen las proyecciones de crecimiento de capacidad y son más óptimas para la configuración de activos.

Una de las recomendaciones puede ser añadir capacidad añadiendo bandejas a su número de serie existente.

Puede enviar fácilmente la recomendación como solicitud de un presupuesto o solicitud de opciones alternativas al equipo de ventas de NetApp.

### **Pasos**

- 1. En la navegación izquierda de BlueXP, seleccione **Gobierno** > **eficiencia económica** > **Planificación de la capacidad**.
- 2. Seleccione **evaluar opciones de almacenamiento** para el activo.
- 3. Seleccione **Añadir capacidad**.

Se muestran los datos del activo.

- Revise el pronóstico, la utilización, la tendencia de latencia y la tendencia de IOPS.
- Para obtener recomendaciones, seleccione **evaluar opciones de almacenamiento**.

La página definir requisitos de capacidad muestra un pronóstico de capacidad actual y previsto, y almacenamiento complementario recomendado en función del crecimiento previsto.

- 4. Seleccione una de las opciones de la derecha:
	- **Recomendar el almacenamiento complementario basado en el crecimiento previsto** y, opcionalmente, agregue un porcentaje de búfer.
	- **Recomendar el almacenamiento complementario basado en el crecimiento de datos personalizados** e introduzca la capacidad de complemento total que desee, no lo que se recomienda.
- 5. Seleccione **continuar**.

Aparece un conjunto de recomendaciones.

- 6. Revise la recomendación para los números de serie de activos seleccionados.
- 7. Debe realizar una de las siguientes acciones:
	- Para aceptar la recomendación, seleccione **Siguiente**. La solicitud se envía a un experto de ventas de NetApp que trabajará con usted para ayudarle a conseguir la capacidad adicional que necesita.
	- Para solicitar distintas opciones, seleccione **solicitar opciones alternativas**, introduzca su solicitud y seleccione **Enviar correo electrónico**. Se enviará un correo electrónico a un experto en ventas de NetApp que se pondrá en contacto con usted para tratar los requisitos de capacidad.
- 8. Revise la solicitud de capacidad adicional y seleccione **Confirmar y enviar**.

Se muestra la página Capacity Planning Status.

9. Revise el estado en la página Capacity Planning Status.

## <span id="page-18-0"></span>**Organice en niveles los datos fríos en el almacenamiento en cloud y libere almacenamiento**

La eficiencia económica de BlueXP ofrece recomendaciones basadas en el crecimiento previsto de los datos. Puede aceptar el pronóstico o introducir su propio pronóstico. En función de ello, el servicio presenta recomendaciones que satisfacen el crecimiento previsto de la capacidad y son las más óptimas para la configuración de los activos de almacenamiento. Una de las recomendaciones puede ser organizar los datos fríos en niveles en el almacenamiento en cloud para liberar capacidad. Esta recomendación inicia la conexión con la organización en niveles de NetApp BlueXP, otro servicio de BlueXP.

A partir de ahí, podrás organizar los datos en niveles y volver fácilmente a la eficiencia económica de BlueXP para actuar con otros sistemas.

El proceso de organización en niveles en el cloud incluye los siguientes procesos:

- Despliegue un conector
- Detecte el clúster
- Configure la organización en niveles en el cloud

#### **Pasos**

- 1. En la navegación izquierda de BlueXP, seleccione **Gobierno** > **eficiencia económica** > **Planificación de la capacidad**.
- 2. Seleccione **evaluar opciones de almacenamiento** para el activo.
- 3. Seleccione **Tier Cold Data**.
- 4. Los siguientes pasos dependen de si ya ha implementado un conector BlueXP y se ha detectado el clúster:
	- Si necesita implementar el conector BlueXP, consulte la documentación de BlueXP que se describe ["Cómo crear un conector"](https://docs.netapp.com/us-en/bluexp-setup-admin/concept-connectors.html). De lo contrario, si ya ha desplegado el conector, no aparecerá la opción de desplegar el conector.
	- Si el servicio necesita detectar el clúster, consulte ["Detectar clústeres de ONTAP en las instalaciones"](https://docs.netapp.com/us-en/bluexp-ontap-onprem/task-discovering-ontap.html).

De lo contrario, si ya se ha detectado el clúster, la opción de detectar el clúster no aparece.

La eficiencia económica de BlueXP inicia la conexión con el servicio de organización en niveles de BlueXP.

- 5. Seleccione **Agregar conector**.
- 6. Elija un proveedor de cloud y seleccione **continuar**.
- 7. Seleccione **continuar** o **Ir a despliegue**.

Después de poner en marcha un Connector, la organización en niveles de BlueXP detecta el clúster (si no se detecta todavía).

8. Después de detectar el clúster, configure la organización en niveles.

Para obtener más información sobre la organización en niveles, consulte ["Documentación de la](https://docs.netapp.com/us-en/bluexp-tiering/index.html) [organización en niveles de BlueXP"](https://docs.netapp.com/us-en/bluexp-tiering/index.html).

## <span id="page-19-0"></span>**Configure los recordatorios para que vuelvan a comprobarlo**

En lugar de añadir capacidad o datos fríos en niveles, puede elegir entre no se requiere ninguna acción en este momento y establecer recordatorios para que se vuelva a comprobar después de 30, 60 o 90 días.

### **Pasos**

- 1. En la navegación izquierda de BlueXP, seleccione **Gobierno** > **eficiencia económica** > **Planificación de la capacidad**.
- 2. Seleccione **evaluar opciones de almacenamiento** para el activo.
- 3. Seleccione **no se necesita ninguna acción**.
- 4. Elija cuándo quiere recibir una notificación de nuevo sobre un posible problema de baja capacidad: 30, 60 o 90 días.
- 5. Seleccione **Guardar**.

### **Resultado**

Después de que transcurra ese tiempo, el riesgo aparece de nuevo en la lista de riesgos.

# <span id="page-20-0"></span>**Conocimiento y apoyo**

## <span id="page-20-1"></span>**Regístrese para recibir soporte**

Es necesario registrarse en soporte para recibir soporte técnico específico para BlueXP y sus servicios y soluciones de almacenamiento. También es necesario registrar soporte para habilitar flujos de trabajo clave para los sistemas Cloud Volumes ONTAP.

Al registrarse para recibir soporte, no se habilita el soporte de NetApp para un servicio de archivos de proveedor de cloud. Para obtener soporte técnico relacionado con un servicio de archivos del proveedor de cloud, su infraestructura o cualquier solución que utilice el servicio, consulte «Obtener ayuda» en la documentación de BlueXP para ese producto.

- ["Amazon FSX para ONTAP"](https://docs.netapp.com/us-en/bluexp-fsx-ontap/start/concept-fsx-aws.html#getting-help)
- ["Azure NetApp Files"](https://docs.netapp.com/us-en/bluexp-azure-netapp-files/concept-azure-netapp-files.html#getting-help)
- ["Cloud Volumes Service para Google Cloud"](https://docs.netapp.com/us-en/bluexp-cloud-volumes-service-gcp/concept-cvs-gcp.html#getting-help)

### **Información general del registro de soporte**

Existen dos formas de registro para activar el derecho de asistencia:

• Registro de la suscripción al soporte de ID de cuenta de BlueXP (número de serie de 20 dígitos xxxx960xxxxx que se encuentra en la página Recursos de asistencia técnica de BlueXP).

Esto sirve como su ID de suscripción de soporte único para cualquier servicio dentro de BlueXP. Debe registrarse cada suscripción de asistencia técnica a nivel de cuenta de BlueXP.

• Registrar los números de serie de Cloud Volumes ONTAP asociados con una suscripción en el mercado de su proveedor de cloud (estos son números de serie de 20 dígitos 909201xxxxxxxx).

Estos números de serie se denominan comúnmente *PAYGO serial Numbers* y son generados por BlueXP en el momento de la implementación de Cloud Volumes ONTAP.

El registro de ambos tipos de números de serie permite funcionalidades, como abrir tickets de soporte y la generación automática de casos. Para completar el registro, añade cuentas del sitio de soporte de NetApp (NSS) a BlueXP, como se describe a continuación.

### **Registra tu cuenta de BlueXP para recibir soporte de NetApp**

Para registrarte para obtener soporte y activar el soporte, un usuario de tu cuenta de BlueXP debe asociar una cuenta en el sitio de soporte de NetApp a su inicio de sesión en BlueXP. La forma de registrarse para recibir soporte de NetApp depende de si ya tiene una cuenta del sitio de soporte de NetApp (NSS).

### <span id="page-20-2"></span>**Cliente existente con una cuenta de NSS**

Si es cliente de NetApp con una cuenta de NSS, solo tiene que registrarse para recibir soporte a través de BlueXP.

#### **Pasos**

1. En la parte superior derecha de la consola de BlueXP, seleccione el icono Configuración y seleccione **credenciales**.

- 2. Seleccione **Credenciales de usuario**.
- 3. Seleccione **Agregar credenciales NSS** y siga el aviso de autenticación del sitio de soporte de NetApp (NSS).
- 4. Para confirmar que el proceso de registro se ha realizado correctamente, seleccione el icono Ayuda y seleccione **Soporte**.

La página **Recursos** debe mostrar que su cuenta está registrada para soporte.

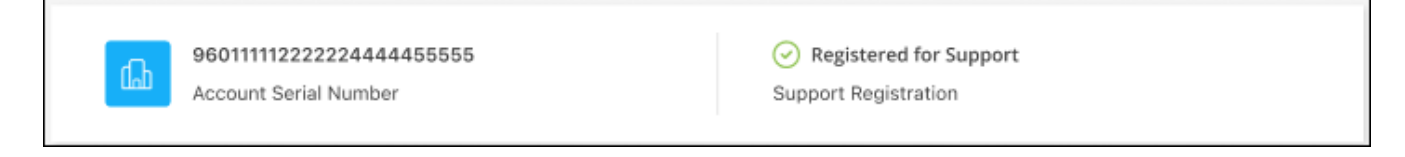

Tenga en cuenta que los otros usuarios de BlueXP no verán este mismo estado de registro de soporte si no han asociado una cuenta del sitio de soporte de NetApp con su inicio de sesión de BlueXP. Sin embargo, eso no significa que tu cuenta de BlueXP no esté registrada para el soporte técnico. Siempre y cuando un usuario de la cuenta haya seguido estos pasos, su cuenta se ha registrado.

#### **Cliente existente pero no cuenta NSS**

Si eres un cliente existente de NetApp con licencias y números de serie existentes, pero *no* NSS, deberás crear una cuenta NSS y asociarla al inicio de sesión de BlueXP.

#### **Pasos**

- 1. Complete el para crear una cuenta en la página de soporte de NetApp ["Formulario de registro de usuarios](https://mysupport.netapp.com/site/user/registration) [del sitio de soporte de NetApp"](https://mysupport.netapp.com/site/user/registration)
	- a. Asegúrese de seleccionar el nivel de usuario adecuado, que normalmente es **Cliente/Usuario final de NetApp**.
	- b. Asegúrese de copiar el número de serie de la cuenta BlueXP (960xxxx) utilizado anteriormente para el campo de número de serie. Esto agilizará el procesamiento de la cuenta.
- 2. Asocia tu nueva cuenta de NSS con tu inicio de sesión de BlueXP. Para ello, sigue los pasos que se muestran en [Cliente existente con una cuenta de NSS.](#page-20-2)

#### **Totalmente nuevo en NetApp**

Si es totalmente nuevo en NetApp y no tiene una cuenta de NSS, siga cada paso que se indica a continuación.

#### **Pasos**

1. En la parte superior derecha de la consola de BlueXP, seleccione el icono Ayuda y seleccione **Soporte**.

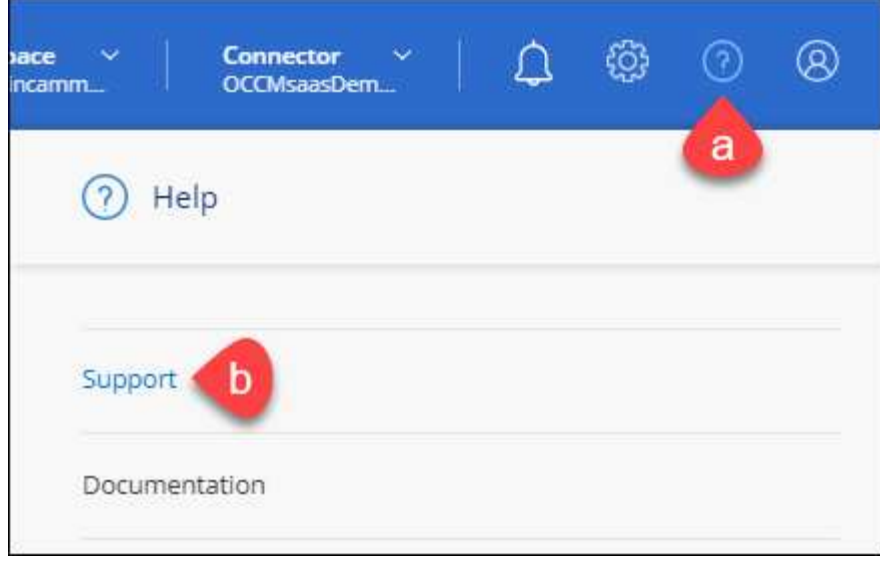

2. Busque el número de serie de su ID de cuenta en la página Support Registration.

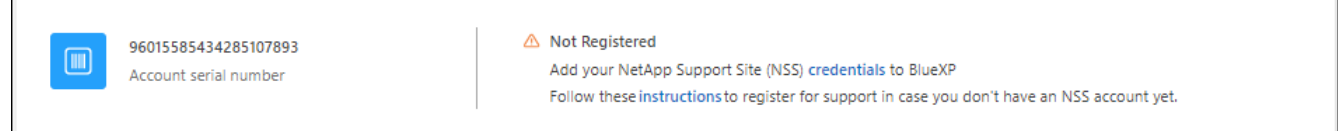

- 3. Vaya a. ["Sitio de registro de soporte de NetApp"](https://register.netapp.com) Y seleccione **no soy un cliente registrado de NetApp**.
- 4. Rellene los campos obligatorios (aquellos con asteriscos rojos).
- 5. En el campo **línea de productos**, seleccione **Cloud Manager** y, a continuación, seleccione el proveedor de facturación correspondiente.
- 6. Copie el número de serie de su cuenta desde el paso 2 anterior, complete la comprobación de seguridad y confirme que ha leído la Política de privacidad de datos global de NetApp.

Se envía inmediatamente un correo electrónico al buzón de correo para finalizar esta transacción segura. Asegúrese de comprobar sus carpetas de spam si el correo electrónico de validación no llega en pocos minutos.

7. Confirme la acción desde el correo electrónico.

Confirmar envía su solicitud a NetApp y recomienda que cree una cuenta en la página de soporte de NetApp.

- 8. Complete el para crear una cuenta en la página de soporte de NetApp ["Formulario de registro de usuarios](https://mysupport.netapp.com/site/user/registration) [del sitio de soporte de NetApp"](https://mysupport.netapp.com/site/user/registration)
	- a. Asegúrese de seleccionar el nivel de usuario adecuado, que normalmente es **Cliente/Usuario final de NetApp**.
	- b. Asegúrese de copiar el número de serie de la cuenta (960xxxx) utilizado anteriormente para el campo de número de serie. Esto agilizará el procesamiento de la cuenta.

#### **Después de terminar**

 $\overline{\Gamma}$ 

NetApp debería ponerse en contacto con usted durante este proceso. Este es un ejercicio de incorporación puntual para nuevos usuarios.

Cuando tengas tu cuenta en el sitio de soporte de NetApp, asocia la cuenta con el inicio de sesión de BlueXP siguiendo los pasos que se muestran a continuación [Cliente existente con una cuenta de NSS](#page-20-2).

### **Asocie credenciales de NSS para soporte de Cloud Volumes ONTAP**

Es necesario asociar las credenciales del sitio de soporte de NetApp con su cuenta de BlueXP para habilitar los siguientes flujos de trabajo clave para Cloud Volumes ONTAP:

• Registro de sistemas Cloud Volumes ONTAP de pago por uso para recibir soporte

Se requiere que proporcione su cuenta de NSS para activar el soporte de su sistema y obtener acceso a los recursos de soporte técnico de NetApp.

• Puesta en marcha de Cloud Volumes ONTAP cuando usted traiga su propia licencia (BYOL)

Es necesario proporcionar su cuenta NSS para que BlueXP pueda cargar su clave de licencia y activar la suscripción para el plazo que adquirió. Esto incluye actualizaciones automáticas para renovaciones de términos.

• Actualizar el software Cloud Volumes ONTAP a la versión más reciente

La asociación de credenciales de NSS con su cuenta de BlueXP es diferente de la cuenta de NSS asociada con un inicio de sesión de usuario de BlueXP.

Estas credenciales de NSS están asociadas con tu ID de cuenta de BlueXP específico. Los usuarios que pertenecen a la cuenta BlueXP pueden acceder a estas credenciales desde **Soporte > Gestión NSS**.

- Si tiene una cuenta de nivel de cliente, puede añadir una o varias cuentas de NSS.
- Si tiene una cuenta de partner o distribuidor, puede añadir una o varias cuentas de NSS, pero no se podrán añadir junto con las cuentas de nivel de cliente.

#### **Pasos**

1. En la parte superior derecha de la consola de BlueXP, seleccione el icono Ayuda y seleccione **Soporte**.

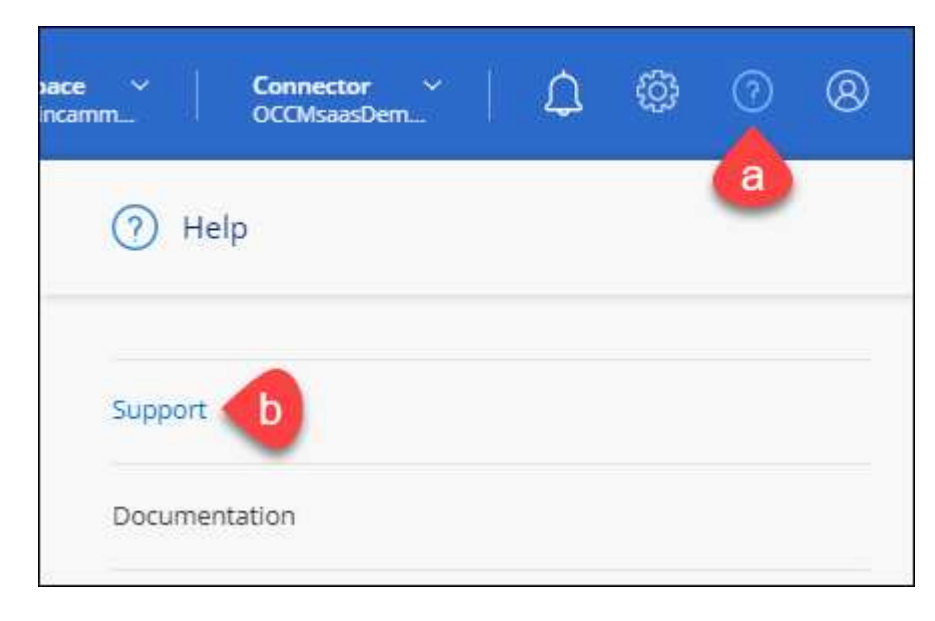

- 2. Seleccione **Administración de NSS > Agregar cuenta de NSS**.
- 3. Cuando se le solicite, seleccione **continuar** para que se le redirija a una página de inicio de sesión de

Microsoft.

NetApp utiliza Microsoft Entra ID como proveedor de identidad para los servicios de autenticación específicos de soporte y licencias.

4. En la página de inicio de sesión, proporcione su dirección de correo electrónico registrada en el sitio de soporte de NetApp y contraseña para realizar el proceso de autenticación.

Estas acciones permiten a BlueXP utilizar su cuenta NSS para cosas como descargas de licencias, verificación de actualizaciones de software y futuros registros de soporte.

Tenga en cuenta lo siguiente:

- La cuenta NSS debe ser una cuenta de nivel de cliente (no una cuenta de invitado o temporal). Puede tener varias cuentas de NSS en el nivel del cliente.
- Sólo puede haber una cuenta NSS si esa cuenta es una cuenta de nivel de partner. Si intenta agregar cuentas de NSS de nivel de cliente y existe una cuenta de nivel de partner, obtendrá el siguiente mensaje de error:

"El tipo de cliente NSS no está permitido para esta cuenta, ya que ya hay usuarios NSS de tipo diferente."

Lo mismo sucede si tiene cuentas de NSS de nivel de cliente preexistentes e intenta añadir una cuenta de nivel de partner.

◦ Después de iniciar sesión correctamente, NetApp almacenará el nombre de usuario de NSS.

Se trata de un ID generado por el sistema que se asigna a su correo electrónico. En la página **NSS Management**, puede mostrar su correo electrónico desde **...** de windows

◦ Si alguna vez necesita actualizar sus tokens de credenciales de inicio de sesión, también hay una opción **Actualizar credenciales** en la **...** de windows

Con esta opción se le solicita que vuelva a iniciar sesión. Tenga en cuenta que el token de estas cuentas caduca después de 90 días. Se enviará una notificación para avisarle de ello.

## <span id="page-24-0"></span>**Obtenga ayuda**

NetApp ofrece soporte para BlueXP y sus servicios cloud de diversas maneras. Hay disponibles amplias opciones de auto soporte gratuito las 24 horas del día, los 7 días de la semana, como artículos de la base de conocimiento (KB) y un foro de la comunidad. Su registro de soporte incluye soporte técnico remoto a través de tickets web.

### **Obtenga soporte para un servicio de archivos de proveedores de cloud**

Para obtener soporte técnico relacionado con un servicio de archivos del proveedor de cloud, su infraestructura o cualquier solución que utilice el servicio, consulte «Obtener ayuda» en la documentación de BlueXP para ese producto.

- ["Amazon FSX para ONTAP"](https://docs.netapp.com/us-en/bluexp-fsx-ontap/start/concept-fsx-aws.html#getting-help)
- ["Azure NetApp Files"](https://docs.netapp.com/us-en/bluexp-azure-netapp-files/concept-azure-netapp-files.html#getting-help)

• ["Cloud Volumes Service para Google Cloud"](https://docs.netapp.com/us-en/bluexp-cloud-volumes-service-gcp/concept-cvs-gcp.html#getting-help)

Para recibir soporte técnico específico sobre BlueXP y sus soluciones y servicios de almacenamiento, use las opciones de soporte descritas a continuación.

### **Utilice opciones de soporte automático**

Estas opciones están disponibles de forma gratuita, las 24 horas del día, los 7 días de la semana:

• Documentación

La documentación de BlueXP que está viendo actualmente.

• ["Base de conocimientos"](https://kb.netapp.com/Cloud/BlueXP)

Busque en la base de conocimientos de BlueXP para encontrar artículos útiles para resolver problemas.

• ["Comunidades"](http://community.netapp.com/)

Únase a la comunidad de BlueXP para seguir los debates en curso o crear otros nuevos.

### **Cree un caso con el soporte de NetApp**

Además de las opciones de autosoporte anteriores, puede trabajar con un especialista de soporte de NetApp para resolver cualquier problema después de activar el soporte de.

#### **Antes de empezar**

- Para utilizar la funcionalidad **Crear un caso**, primero debes asociar tus credenciales del sitio de soporte de NetApp con el inicio de sesión de BlueXP. ["Descubre cómo gestionar las credenciales asociadas con tu](https://docs.netapp.com/us-en/bluexp-setup-admin/task-manage-user-credentials.html) [inicio de sesión de BlueXP"](https://docs.netapp.com/us-en/bluexp-setup-admin/task-manage-user-credentials.html).
- Si abre un caso para un sistema ONTAP que tiene un número de serie, su cuenta de NSS deberá estar asociada con el número de serie de ese sistema.

#### **Pasos**

- 1. En BlueXP, selecciona **Ayuda > Soporte**.
- 2. En la página **Recursos**, elija una de las opciones disponibles en Soporte técnico:
	- a. Selecciona **Llámanos** si quieres hablar con alguien por teléfono. Se le dirigirá a una página de netapp.com que enumera los números de teléfono a los que puede llamar.
	- b. Selecciona **Crear un caso** para abrir un ticket con un especialista en Soporte NetApp:
		- **Servicio**: Seleccione el servicio con el que está asociado el problema. Por ejemplo, cuando BlueXP es específico de un problema de soporte técnico con flujos de trabajo o funcionalidades dentro del servicio.
		- **Entorno de trabajo**: Si se aplica al almacenamiento, seleccione **Cloud Volumes ONTAP** o **On-Prem** y, a continuación, el entorno de trabajo asociado.

La lista de entornos de trabajo se encuentra dentro del ámbito de la cuenta BlueXP, el área de trabajo y el conector que ha seleccionado en el banner superior del servicio.

▪ **Prioridad de caso**: Elija la prioridad para el caso, que puede ser Baja, Media, Alta o crítica.

Para obtener más información sobre estas prioridades, pase el ratón sobre el icono de información

situado junto al nombre del campo.

- **Descripción del problema**: Proporcione una descripción detallada del problema, incluidos los mensajes de error aplicables o los pasos de solución de problemas que haya realizado.
- **Direcciones de correo electrónico adicionales**: Introduzca direcciones de correo electrónico adicionales si desea que alguien más conozca este problema.
- **Accesorio (opcional)**: Cargue hasta cinco archivos adjuntos, uno a la vez.

Los archivos adjuntos están limitados a 25 MB por archivo. Se admiten las siguientes extensiones de archivo: Txt, log, pdf, jpg/jpeg, rtf, doc/docx, xls/xlsx y csv.

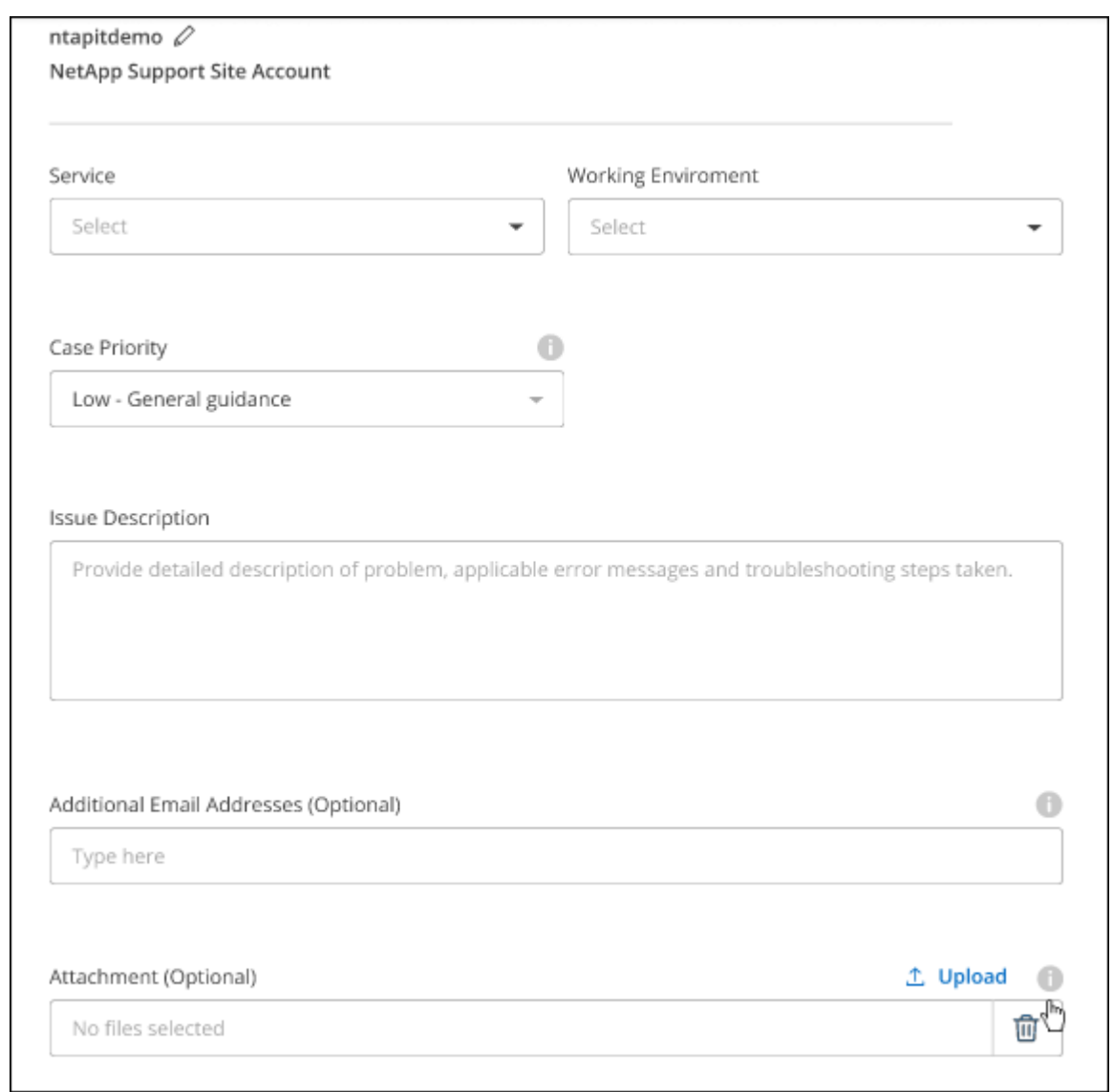

#### **Después de terminar**

Aparecerá una ventana emergente con el número de caso de soporte. Un especialista de soporte de NetApp revisará su caso y le pondrá en contacto con usted próximamente.

Para obtener un historial de sus casos de soporte, puede seleccionar **Ajustes > Línea de tiempo** y buscar acciones denominadas "Crear caso de soporte". Un botón situado en el extremo derecho le permite ampliar la acción para ver los detalles.

Es posible que se encuentre el siguiente mensaje de error al intentar crear un caso:

"No está autorizado a crear un caso en el servicio seleccionado"

Este error podría significar que la cuenta NSS y la compañía de registro con la que está asociada no es la misma compañía de registro para el número de serie de la cuenta de BlueXP (es decir, 960xxxx) o el número de serie del entorno de trabajo. Puede solicitar ayuda utilizando una de las siguientes opciones:

- Usar el chat en el producto
- Envíe un caso no técnico en <https://mysupport.netapp.com/site/help>

### **Gestione sus casos de soporte (vista previa)**

Puede ver y gestionar los casos de soporte activos y resueltos directamente desde BlueXP. Es posible gestionar los casos asociados con su cuenta de NSS y con su empresa.

La gestión de casos está disponible como vista previa. Tenemos pensado perfeccionar esta experiencia y añadir mejoras en próximos lanzamientos. Envíenos sus comentarios mediante el chat en el producto.

Tenga en cuenta lo siguiente:

- La consola de gestión de casos en la parte superior de la página ofrece dos vistas:
	- La vista de la izquierda muestra el total de casos abiertos en los últimos 3 meses por la cuenta de usuario NSS que ha proporcionado.
	- La vista de la derecha muestra el total de casos abiertos en los últimos 3 meses a nivel de su compañía en función de su cuenta NSS de usuario.

Los resultados de la tabla reflejan los casos relacionados con la vista seleccionada.

• Puede agregar o quitar columnas de interés y filtrar el contenido de columnas como prioridad y estado. Otras columnas proporcionan funciones de clasificación.

Consulte los pasos a continuación para obtener más información.

• En el nivel por caso, ofrecemos la posibilidad de actualizar las notas de un caso o cerrar un caso que no esté ya en estado cerrado o pendiente de cierre.

#### **Pasos**

- 1. En BlueXP, selecciona **Ayuda > Soporte**.
- 2. Selecciona **Gestión de casos** y, si se te solicita, agrega tu cuenta de NSS a BlueXP.

La página **Administración de casos** muestra casos abiertos relacionados con la cuenta NSS asociada con su cuenta de usuario de BlueXP. Esta es la misma cuenta NSS que aparece en la parte superior de la página **NSS Management**.

- 3. Si lo desea, puede modificar la información que se muestra en la tabla:
	- En **Casos de la organización**, selecciona **Ver** para ver todos los casos asociados a tu empresa.
	- Modifique el rango de fechas eligiendo un rango de fechas exacto o eligiendo un marco de tiempo diferente.

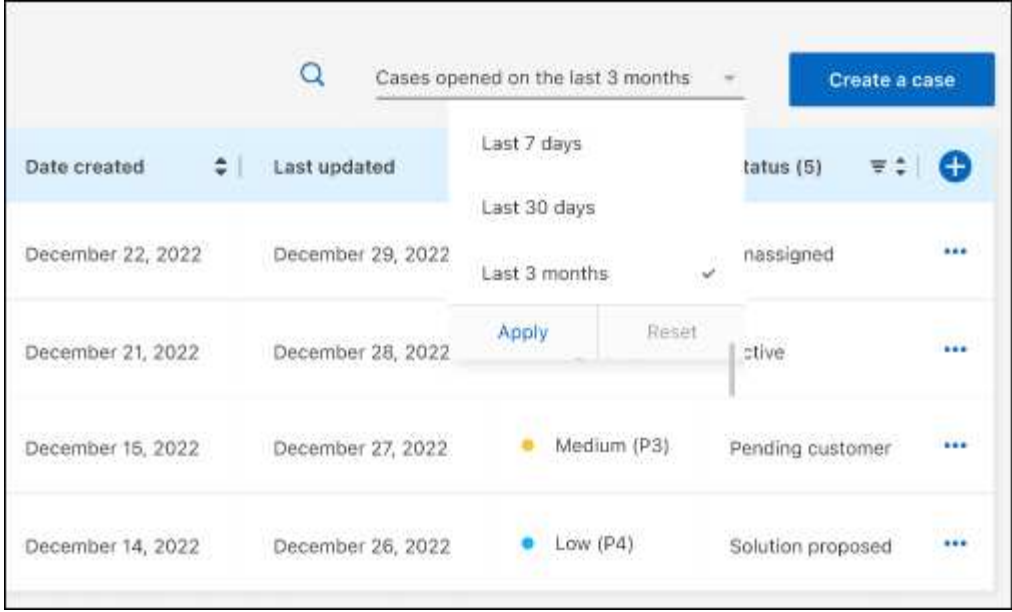

◦ Filtre el contenido de las columnas.

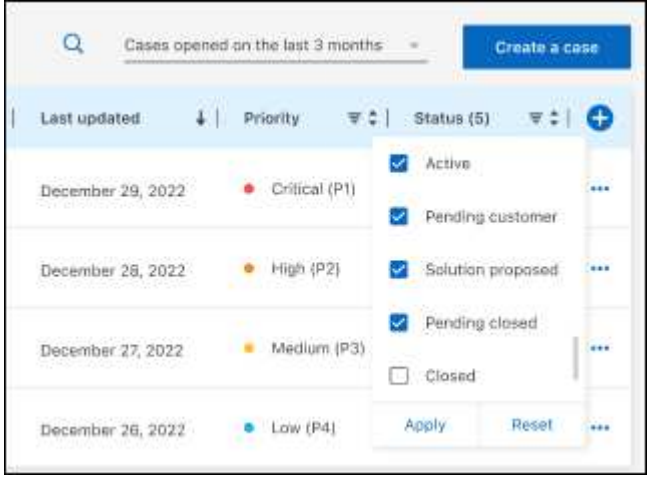

◦ Seleccione para cambiar las columnas que aparecen en la tabla vy, a continuación, seleccione las columnas que desea mostrar.

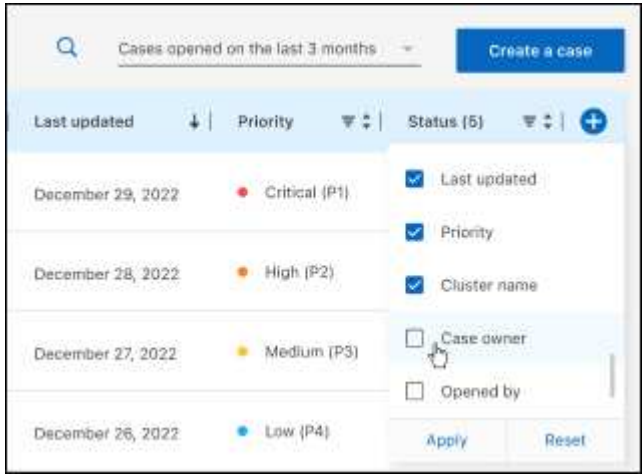

- 4. Seleccione para gestionar un caso existente ••• y seleccione una de las opciones disponibles:
	- **Ver caso**: Ver todos los detalles sobre un caso específico.
	- **Actualizar notas de caso**: Proporcione detalles adicionales sobre su problema o seleccione **cargar archivos** para adjuntar hasta un máximo de cinco archivos.

Los archivos adjuntos están limitados a 25 MB por archivo. Se admiten las siguientes extensiones de archivo: Txt, log, pdf, jpg/jpeg, rtf, doc/docx, xls/xlsx y csv.

◦ **Cerrar caso**: Proporciona detalles sobre por qué estás cerrando el caso y selecciona **Cerrar caso**.

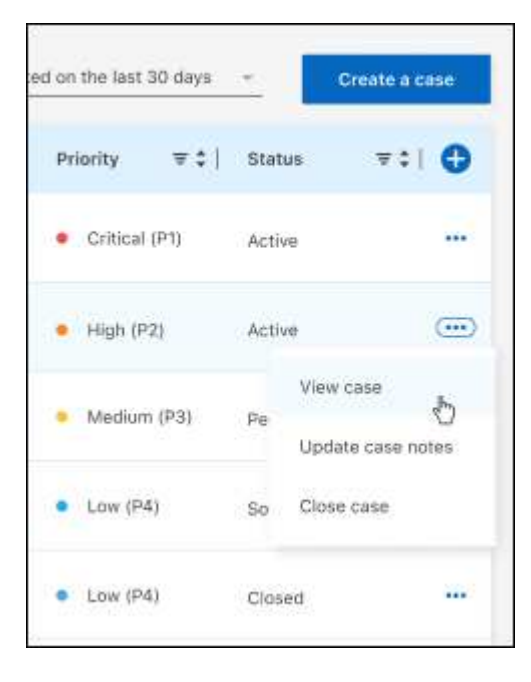

# <span id="page-30-0"></span>**Avisos legales**

Los avisos legales proporcionan acceso a las declaraciones de copyright, marcas comerciales, patentes y mucho más.

## <span id="page-30-1"></span>**Derechos de autor**

["https://www.netapp.com/company/legal/copyright/"](https://www.netapp.com/company/legal/copyright/)

## <span id="page-30-2"></span>**Marcas comerciales**

NETAPP, el logotipo de NETAPP y las marcas enumeradas en la página de marcas comerciales de NetApp son marcas comerciales de NetApp, Inc. Los demás nombres de empresas y productos son marcas comerciales de sus respectivos propietarios.

["https://www.netapp.com/company/legal/trademarks/"](https://www.netapp.com/company/legal/trademarks/)

## <span id="page-30-3"></span>**Estadounidenses**

Puede encontrar una lista actual de las patentes propiedad de NetApp en:

<https://www.netapp.com/pdf.html?item=/media/11887-patentspage.pdf>

## <span id="page-30-4"></span>**Política de privacidad**

["https://www.netapp.com/company/legal/privacy-policy/"](https://www.netapp.com/company/legal/privacy-policy/)

## <span id="page-30-5"></span>**Código abierto**

Los archivos de notificación proporcionan información sobre los derechos de autor y las licencias de terceros que se utilizan en software de NetApp.

#### **Información de copyright**

Copyright © 2024 NetApp, Inc. Todos los derechos reservados. Imprimido en EE. UU. No se puede reproducir este documento protegido por copyright ni parte del mismo de ninguna forma ni por ningún medio (gráfico, electrónico o mecánico, incluidas fotocopias, grabaciones o almacenamiento en un sistema de recuperación electrónico) sin la autorización previa y por escrito del propietario del copyright.

El software derivado del material de NetApp con copyright está sujeto a la siguiente licencia y exención de responsabilidad:

ESTE SOFTWARE LO PROPORCIONA NETAPP «TAL CUAL» Y SIN NINGUNA GARANTÍA EXPRESA O IMPLÍCITA, INCLUYENDO, SIN LIMITAR, LAS GARANTÍAS IMPLÍCITAS DE COMERCIALIZACIÓN O IDONEIDAD PARA UN FIN CONCRETO, CUYA RESPONSABILIDAD QUEDA EXIMIDA POR EL PRESENTE DOCUMENTO. EN NINGÚN CASO NETAPP SERÁ RESPONSABLE DE NINGÚN DAÑO DIRECTO, INDIRECTO, ESPECIAL, EJEMPLAR O RESULTANTE (INCLUYENDO, ENTRE OTROS, LA OBTENCIÓN DE BIENES O SERVICIOS SUSTITUTIVOS, PÉRDIDA DE USO, DE DATOS O DE BENEFICIOS, O INTERRUPCIÓN DE LA ACTIVIDAD EMPRESARIAL) CUALQUIERA SEA EL MODO EN EL QUE SE PRODUJERON Y LA TEORÍA DE RESPONSABILIDAD QUE SE APLIQUE, YA SEA EN CONTRATO, RESPONSABILIDAD OBJETIVA O AGRAVIO (INCLUIDA LA NEGLIGENCIA U OTRO TIPO), QUE SURJAN DE ALGÚN MODO DEL USO DE ESTE SOFTWARE, INCLUSO SI HUBIEREN SIDO ADVERTIDOS DE LA POSIBILIDAD DE TALES DAÑOS.

NetApp se reserva el derecho de modificar cualquiera de los productos aquí descritos en cualquier momento y sin aviso previo. NetApp no asume ningún tipo de responsabilidad que surja del uso de los productos aquí descritos, excepto aquello expresamente acordado por escrito por parte de NetApp. El uso o adquisición de este producto no lleva implícita ninguna licencia con derechos de patente, de marcas comerciales o cualquier otro derecho de propiedad intelectual de NetApp.

Es posible que el producto que se describe en este manual esté protegido por una o más patentes de EE. UU., patentes extranjeras o solicitudes pendientes.

LEYENDA DE DERECHOS LIMITADOS: el uso, la copia o la divulgación por parte del gobierno están sujetos a las restricciones establecidas en el subpárrafo (b)(3) de los derechos de datos técnicos y productos no comerciales de DFARS 252.227-7013 (FEB de 2014) y FAR 52.227-19 (DIC de 2007).

Los datos aquí contenidos pertenecen a un producto comercial o servicio comercial (como se define en FAR 2.101) y son propiedad de NetApp, Inc. Todos los datos técnicos y el software informático de NetApp que se proporcionan en este Acuerdo tienen una naturaleza comercial y se han desarrollado exclusivamente con fondos privados. El Gobierno de EE. UU. tiene una licencia limitada, irrevocable, no exclusiva, no transferible, no sublicenciable y de alcance mundial para utilizar los Datos en relación con el contrato del Gobierno de los Estados Unidos bajo el cual se proporcionaron los Datos. Excepto que aquí se disponga lo contrario, los Datos no se pueden utilizar, desvelar, reproducir, modificar, interpretar o mostrar sin la previa aprobación por escrito de NetApp, Inc. Los derechos de licencia del Gobierno de los Estados Unidos de América y su Departamento de Defensa se limitan a los derechos identificados en la cláusula 252.227-7015(b) de la sección DFARS (FEB de 2014).

#### **Información de la marca comercial**

NETAPP, el logotipo de NETAPP y las marcas que constan en <http://www.netapp.com/TM>son marcas comerciales de NetApp, Inc. El resto de nombres de empresa y de producto pueden ser marcas comerciales de sus respectivos propietarios.